# Logging in to Inspect

*Note: For best performance, please access Inspect from the most current version of Chrome, Firefox, Safari or Internet Explorer.*

Select the link in the notification email (if applicable).

റ ENVIRONMENTAL<br>HEALTH AND SAFETY

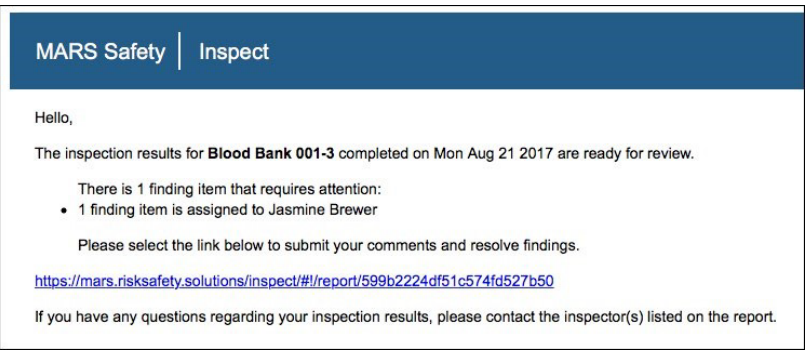

OR

• Log in to<https://csu.risksafety.solutions/inspect> using your credentials.

#### Reviewing Findings

• Select the Inspection Reports button on the homepage.

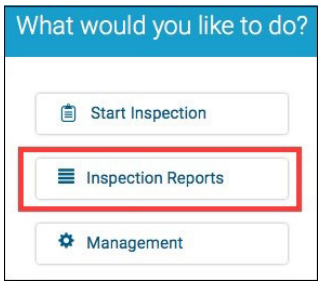

Select the department name.

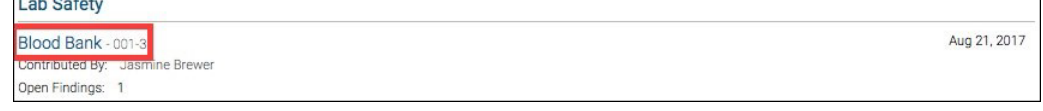

• By default, only non-compliant items are displayed. To view all findings, select Show All.

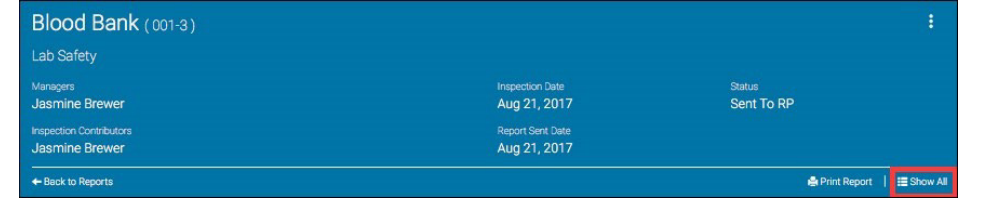

## Resolving Findings

Select the navigation dots for the finding.

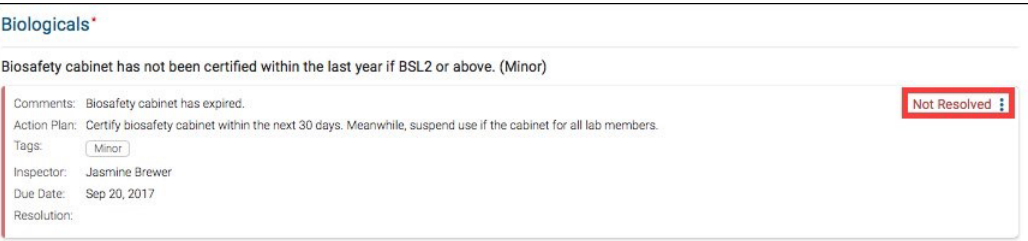

**For more information about Inspect, contact ehs@csun.edu**

## Resolving Findings (Cont.)

- Select desired action for the following options:
	- Mark as Resolved
	- Mark as In Progress
	- Mark as No Further Action
- Enter comments, add images and documents, tags, routing group(s), location and action plan (if applicable).

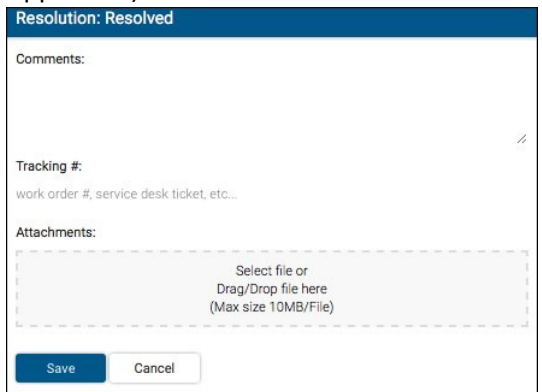

• Select **Save**.

#### **Discussions**

• For questions on an individual finding, select the navigation dots for the finding.

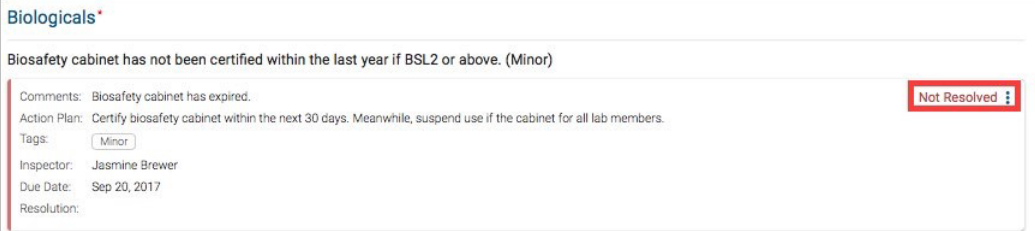

• Select **Start a Discussion.**

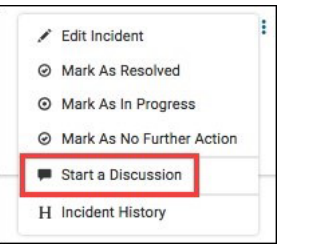

• Enter comments and select desired recipient(s).

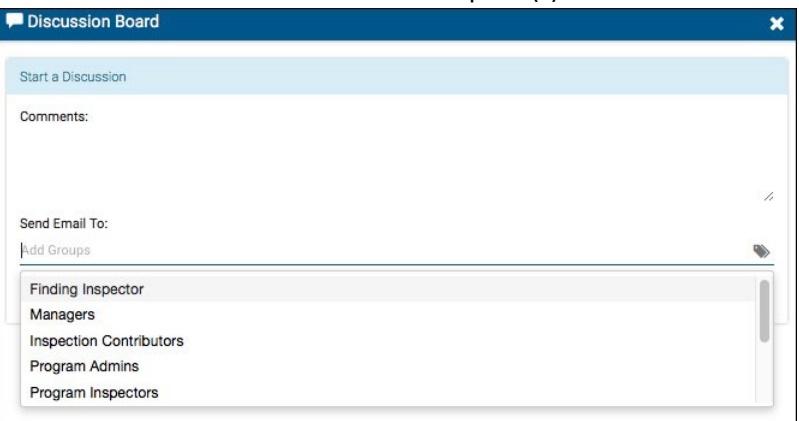

• Select **Save**.

**For more information about Inspect, contact ehs@csun.edu**